## Update of the main OS

As already mentioned above, the update of the operating system is done with the subroutine, which is one level below it. In our case, this is Bootloader. Bootloader can update the operating system using a PC (via a serial port connection) or directly (by reading the operating system from files stored on an SD card). In this case, we will discuss the procedure of update using the SD card, as it is much easier. What you will need:

- 1. Computer. Computer will only be required to download the latest OS from the Juzisound Ltd website, and to save this file to a standard SD card. Note that the downloaded from the website OS is archived in a ZIP archive. So after you download the ZIP file, you must first unzip the file that contains the OS. This is a file with extension BIN and name like TSSxxx, where xxx is the version number of the OS. Exactly this file you need for updating of OS. In addition, make sure that your computer can read and write SD cards. If you do not have a built-in SD card slot, then you can use an external USB SD card reader.
- **2. SD Card.** For the upgrade, you can use the SD card with which the sampler operates or any other SD card, which does not even need to have a valid sound bank to work with the sampler. The card should be in working condition and to have at least 1MB free space for the file with the OS. After the update is complete, the OS will be permanently stored in the internal FLASH memory of the sampler. From here on, for the normal operation of the sampler the file with the OS is no longer necessary. You can delete it from the SD card or leave it there it does not matter.

## The procedure:

- Download the latest version of the OS from www.juzisound.com. The operating system is a single file that is archived in a ZIP archive.
   Example: Assume that you update with version 2.60. File you need to download from the site will be named "TSS260.ZIP".
- 2. Unzip the downloaded ZIP file and extract the BIN file that's inside. Example: The file you should have finally after unzipping the downloaded archive in the previous paragraph will be named "TSS260.BIN". The name is formed as follows: TSS is "Total SOLO Sampler", and 260 is the version number of the operating system in this case 2.60.
- 3. Insert an SD card into the Card reader of your computer and copy the extracted BIN file with the OS in the root directory of the card. IMPORTANT: The file must not be in any folder, but directly in the root directory of the card. Otherwise sampler cannot recognize it.
- 4. Turn OFF the power of the sampler.
- 5. Remove the card from your computer and insert it into the sampler.
- 6. Press and hold the [MENU] and [-] on the front panel of the sampler and turn the power on.

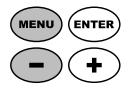

7. Sampler's screen should display the start page of the Bootloader. Once you see it, you can release the buttons.

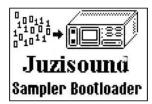

8. Wait about 3 seconds until the screen displays this menu.

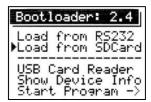

9. With the [+] button on the front panel of the sampler select the second menu item named "Load from SDCard".

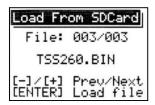

- 10. Press [ENTER].
- 11. Wait until the sampler detects the card. You should see a screen with operating systems files. If you have more than one operating system on the card, you can select one of them with the keys [+] or [-].
- 12. Once you select the file operating system, press [ENTER]. This starts the update. You will see an indicator that shows the process of update. Wait for the procedure to finish completely.

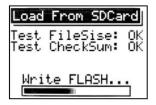

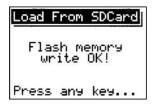

If there are no error messages after the update is completed the screen will display a message: "Flash memory write OK!". This means that the OS is stored successfully in the program memory of the sampler, which means that the procedure is completed.

## Juzisound Total SOLO

Press any key on the front panel of the sampler or restart the power. Both actions will reset the device and now at the starting sequence of the sampler you should see the version of the new operating system. It shows for a moment during loading.

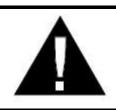

## **IMPORTANT!**

Do not interrupt the power of the sampler until the operating system is updated. This could damage the device and may have to start the procedure again. Or even have to return it to the manufacturer for a new complete reprogramming.